## **Η γάτα και το ποντίκι**

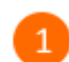

Άνοιξε το προγραμματιστικό περιβάλλον του Scratch 2.0 κάνοντας κλικ στο εικονίδιο

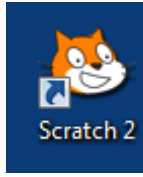

στην επιφάνεια εργασίας.

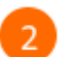

 $\overline{3}$ 

Κάνε κλικ στο κουμπί *«Επιλογή υπόβαθρου»* για να αλλάξεις το φόντο της σκηνής.

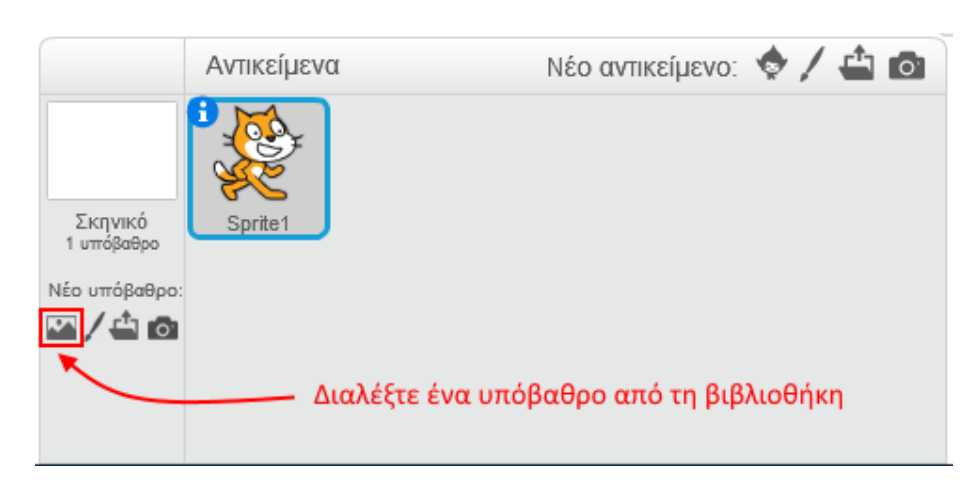

Επίλεξε την κατηγορία «*Φύση»*, στη συνέχεια επίλεξε το υπόβαθρο «*desert»* και κάνε κλικ στο κουμπί *«ΟΚ»*.

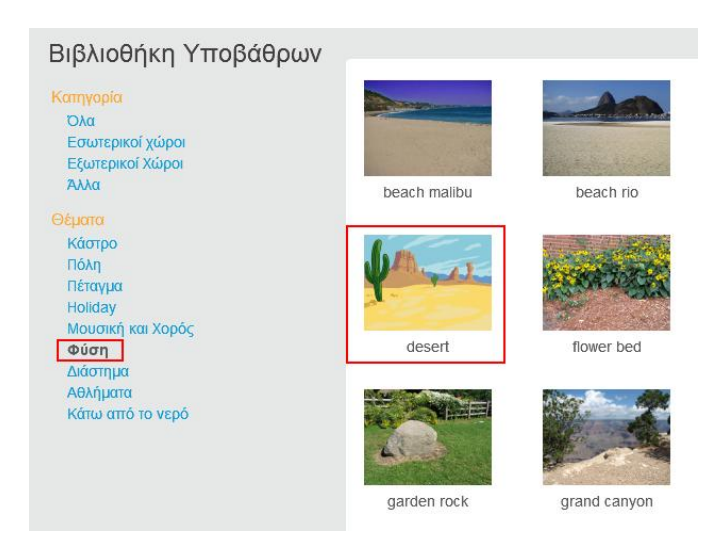

 $\overline{4}$ 

Με το ποντίκι σου, σύρε και άσε τη γάτα στο σημείο που φαίνεται στην παρακάτω εικόνα.

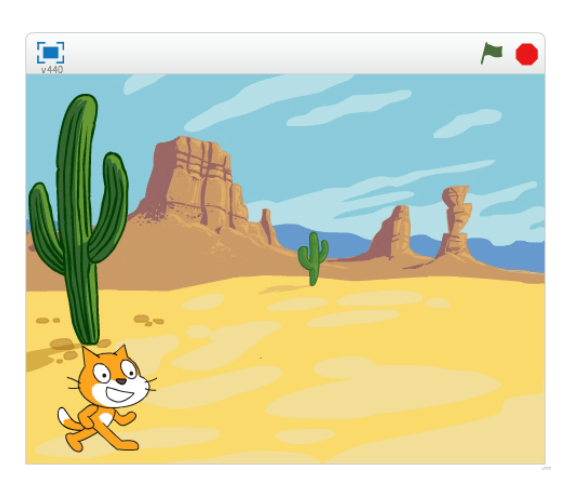

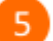

 $6<sup>1</sup>$ 

Κάνε κλικ στο κουμπί *«Εισαγωγή αντικειμένου»* για να εισάγεις ένα νέο αντικείμενο (μορφή) στη σκηνή.

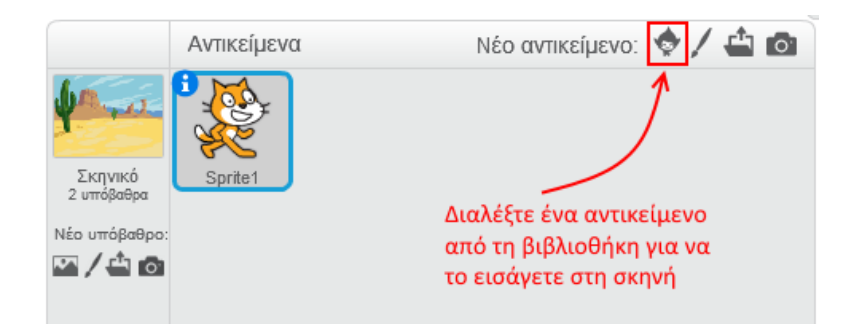

Επίλεξε την κατηγορία «*Ζώα»*, στη συνέχεια επίλεξε το αντικείμενο «*Mouse1»* και κάνε κλικ στο κουμπί *«ΟΚ»*.

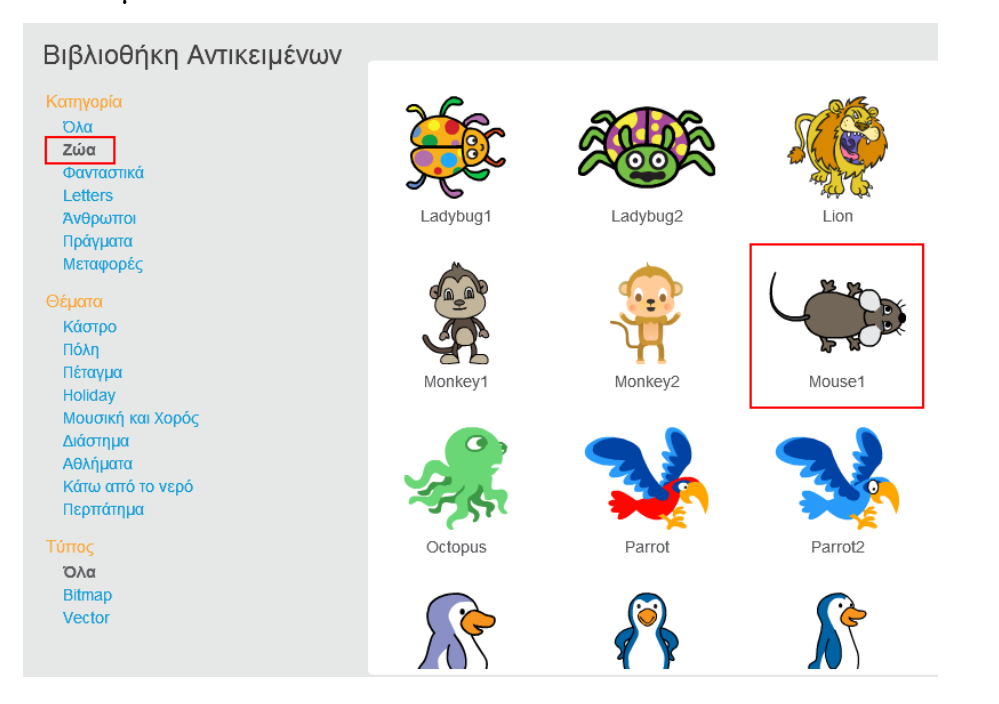

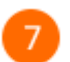

Τοποθέτησε το ποντίκι όπως φαίνεται στην παρακάτω εικόνα.

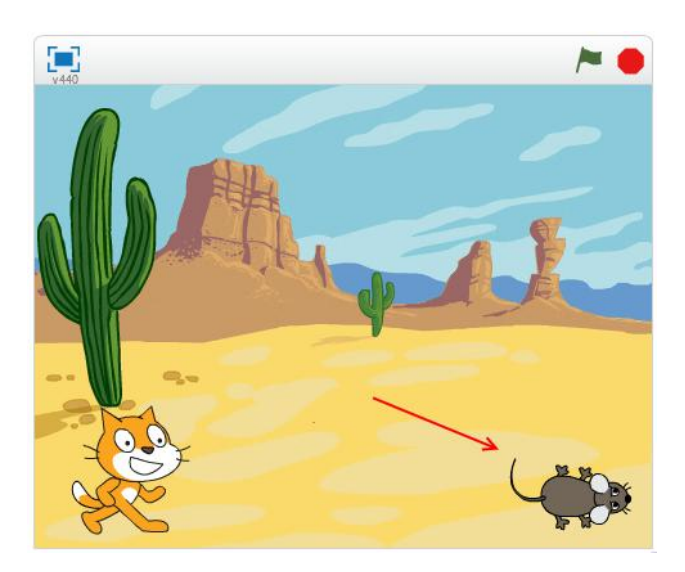

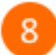

Στην περιοχή των αντικειμένων επίλεξε το αντικείμενο «*Sprite1*» (τη γάτα).

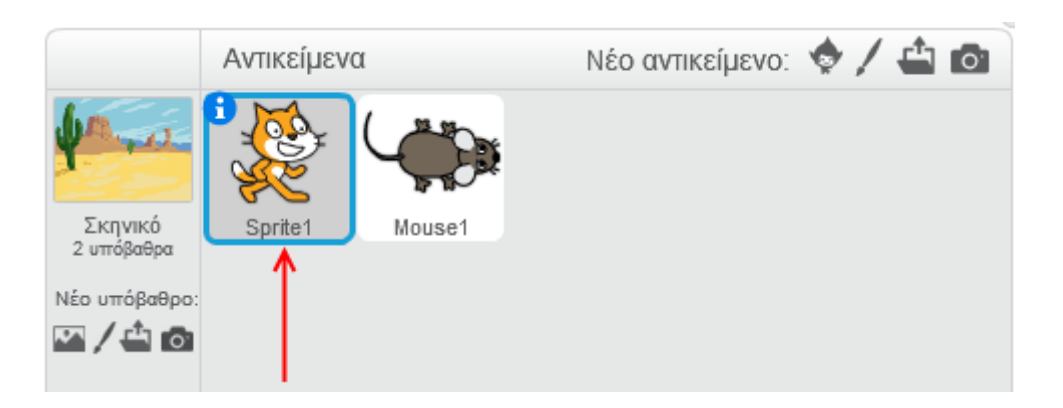

9

Στην παλέτα των εντολών κάνε κλικ στην κατηγορία «*Συμβάντα*».

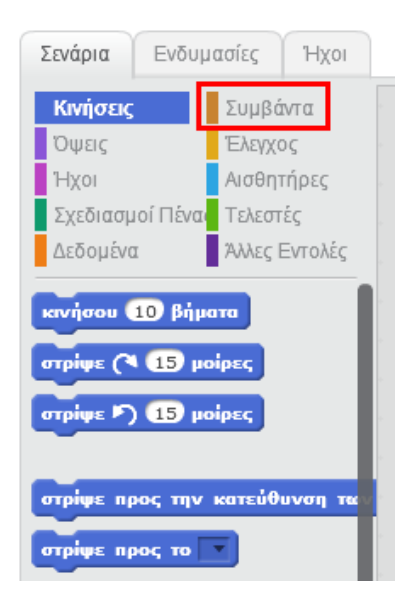

Στην περιοχή σεναρίων σύρε και άφησε το πλακίδιο με το σημαιάκι.

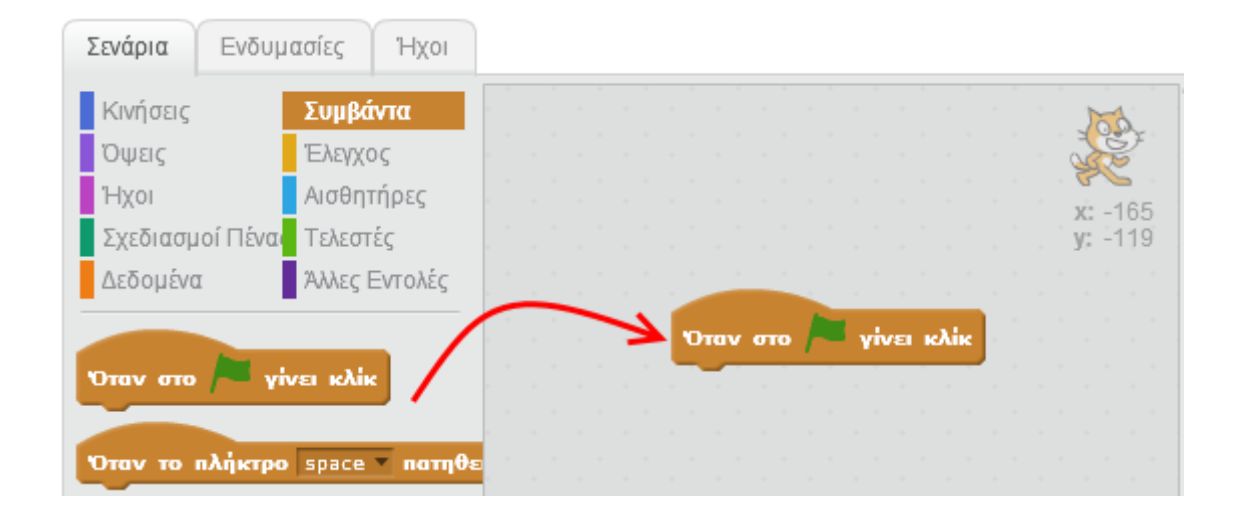

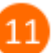

 $10$ 

Στην παλέτα των εντολών κάνε κλικ στην κατηγορία «*Κινήσεις*».

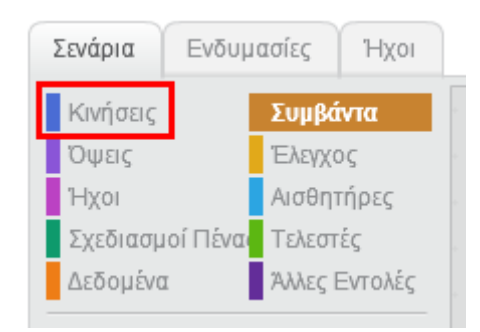

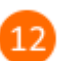

Σύρε και άφησε την εντολή «*πήγαινε αργά…*» όπως φαίνεται στην παρακάτω εικόνα.

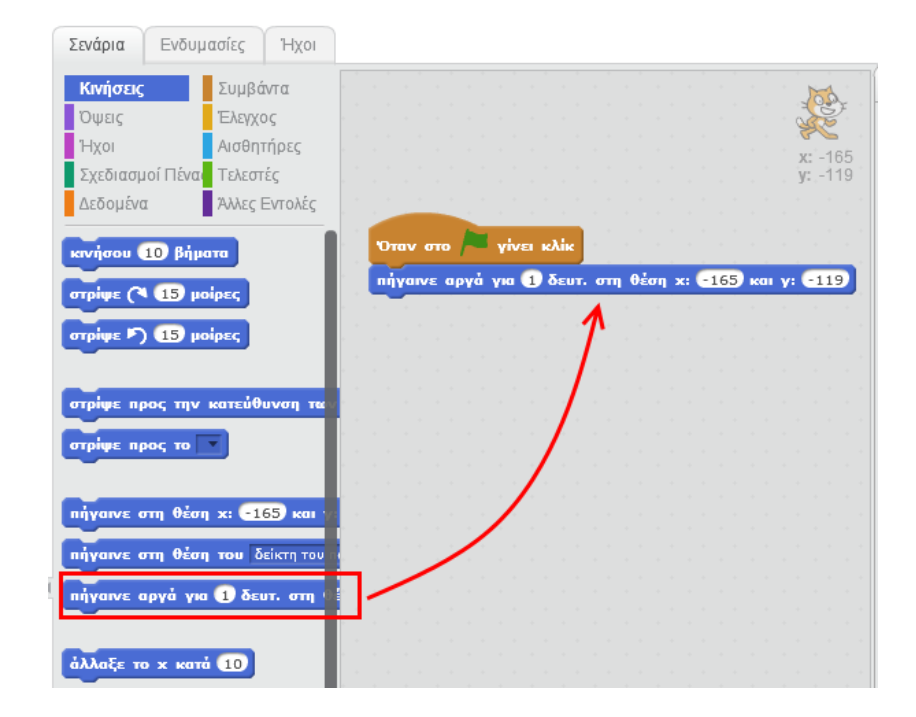

πήγαινε αργά για 1 δευτ. στη θέση x: -165 και y: -119

Η εντολή αυτή μετακινεί το αντικείμενο στη θέση με συντεταγμένες (-165, -119) και η μετακίνηση αυτή διαρκεί 1 δευτερόλεπτο.

Ο χώρος της σκηνής χρησιμοποιεί το παρακάτω καρτεσιανό σύστημα συντεταγμένων.

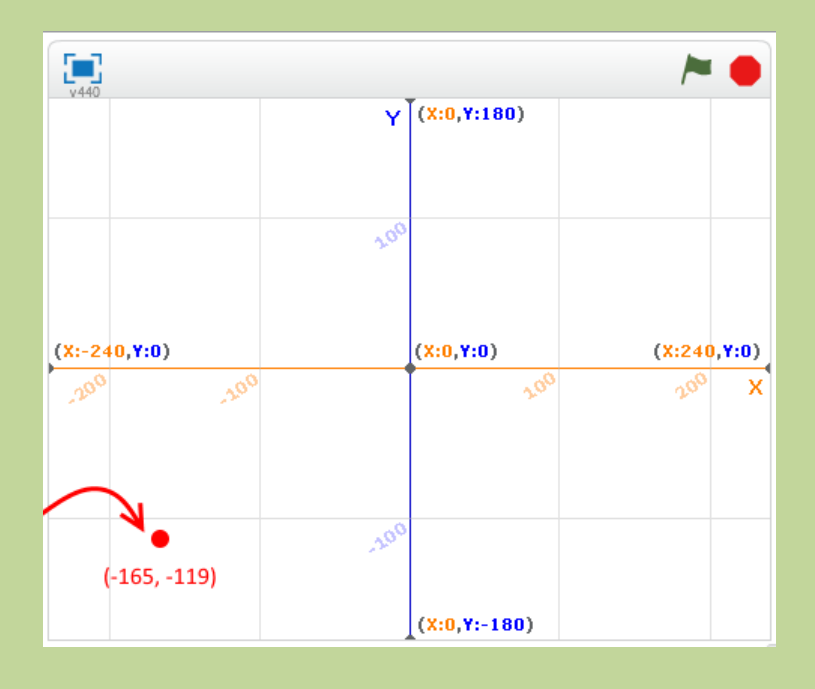

Η επιφάνεια εργασίας στο Scratch 2 έχει µέγεθος 480 X 360 (Πλάτος Χ Ύψος).

Άλλαξε την εντολή «πήγαινε αργά» ως εξής:

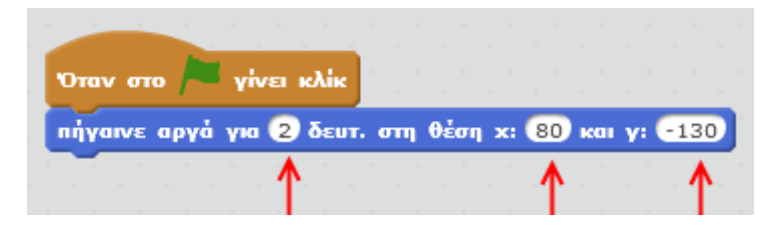

 $14$ 

13

Στην καρτέλα των εντολών κάνε κλικ στην κατηγορία «*Όψεις*».

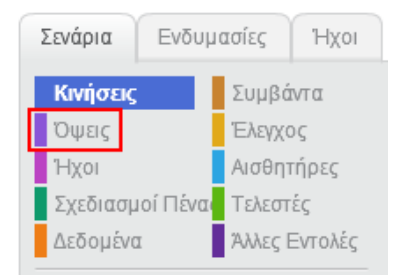

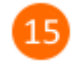

Σύρε και άφησε την εντολή «*πες … για … δευτερόλεπτα*» όπως φαίνεται στην παρακάτω εικόνα.

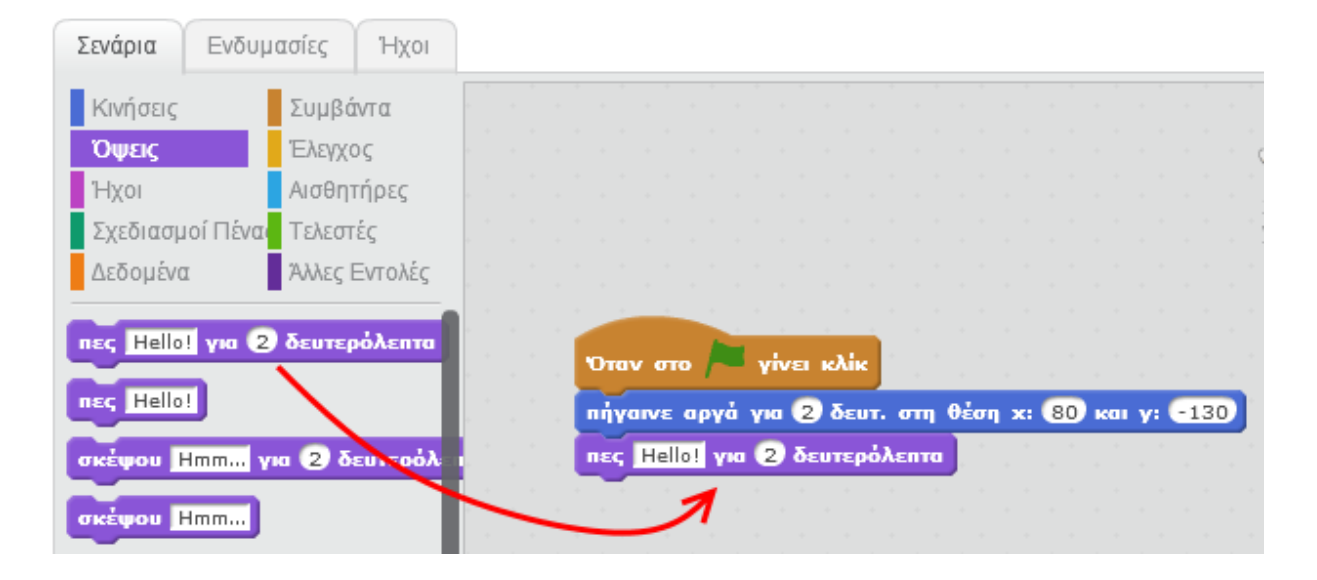

Για εκτελέσεις το παραπάνω πρόγραμμα κάνε κλικ στο πράσινο σημαιάκι στην περιοχή της 16 σκηνής.

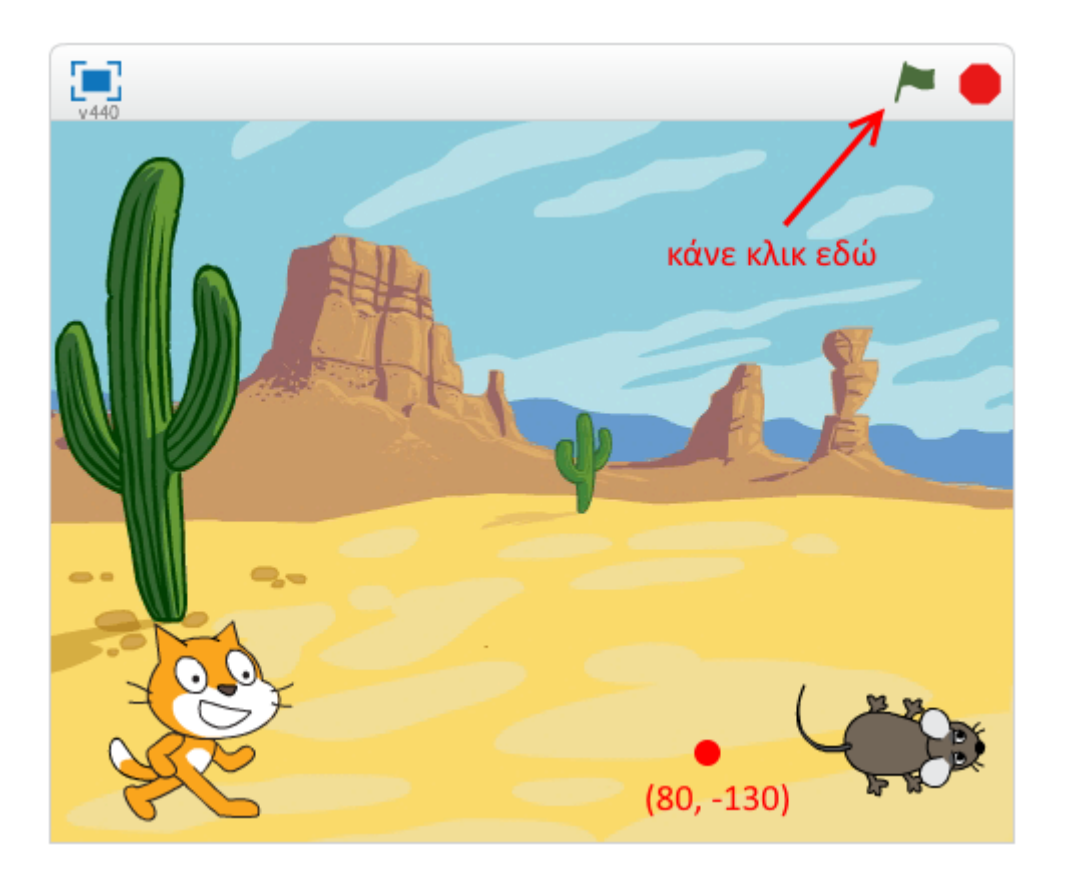

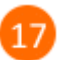

Θα παρατηρήσεις ότι μετά την εκτέλεση του παραπάνω προγράμματος η γάτα δεν επιστρέφει στην αρχική της θέση αλλά μένει στο σημείο (80, -130).

18

 $19$ 

Σύρε τη γάτα σε διάφορα σημεία της σκηνής και τρέξε το πρόγραμμα. Τι παρατηρείς ;

Για να αποθηκεύσεις την εργασία σου κάνε κλικ στο μενού «*Αρχείο»* και στη συνέχεια στην εντολή «*Αποθήκευση»*. Αποθήκευσε την εργασία σου με το όνομα «*Η γάτα και το ποντίκι*».

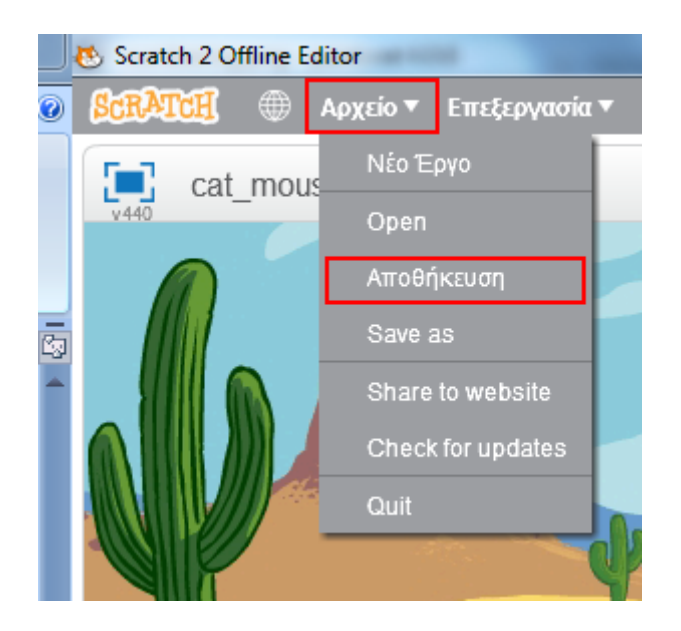

## **Πρόβλημα**:

Μπορείς να προσθέσεις μια εντολή στο παραπάνω πρόγραμμα ώστε κάθε φορά που θα το εκτελείς η γάτα να ξεκινάει από το ίδιο σημείο ;

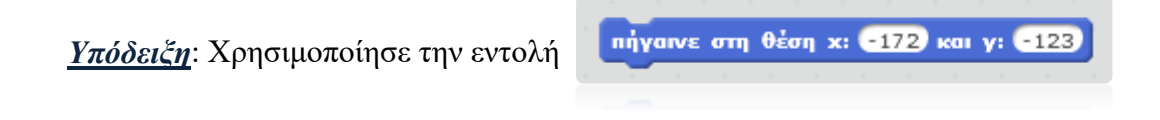

Μπορείς να εκτελέσεις και να δεις τις εντολές του προγράμματος «**Η γάτα και το ποντίκι**» στη διεύθυνση: **<https://scratch.mit.edu/projects/81888410/>**

Ένας τρόπος να μάθεις τις συντεταγμένες της θέσης του αντικειμένου σου είναι να επιλέξεις το αντικείμενο στη λίστα των αντικειμένων και στη συνέχεια να κάνεις κλικ στο κουμπί **i**

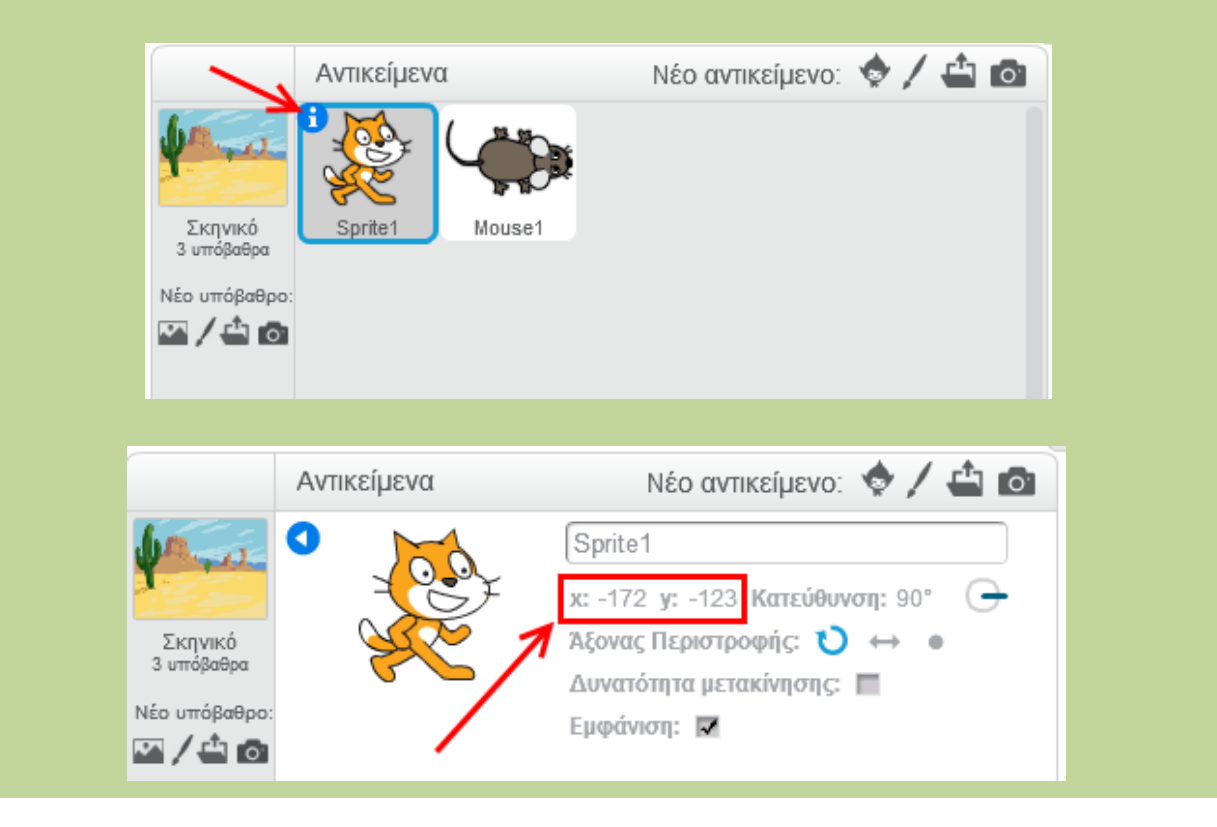

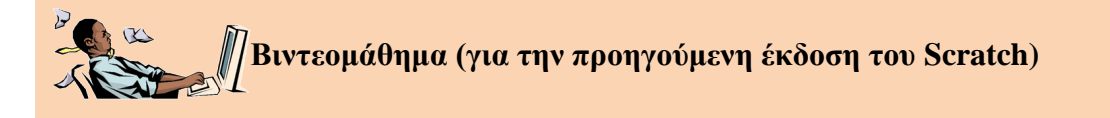

Μπορείς να επισκεφτείς την παρακάτω σελίδα για να παρακολουθήσεις ένα διαδραστικό βιντεομάθημα που στοχεύει στην εξοικείωση με την προσομοίωση της ομαλής κίνησης αντικειμένου στο προγραμματικό περιβάλλον του **Scratch 1.4**.

<http://photodentro.edu.gr/lor/r/8521/672>